# Outlook Add-In - Setup/Configuration

- [Initial Setup](#page-0-0)
	- [Connection Wizard](#page-0-1)
	- [Authentication](#page-0-2)
- [License Setup](#page-1-0)
- [FAQ](#page-2-0)
	- [I am receiving the Message "Connection Failed"](#page-2-1)
- [Share Settings](#page-3-0)
- [Template Settings](#page-4-0)

### <span id="page-0-0"></span>Initial Setup

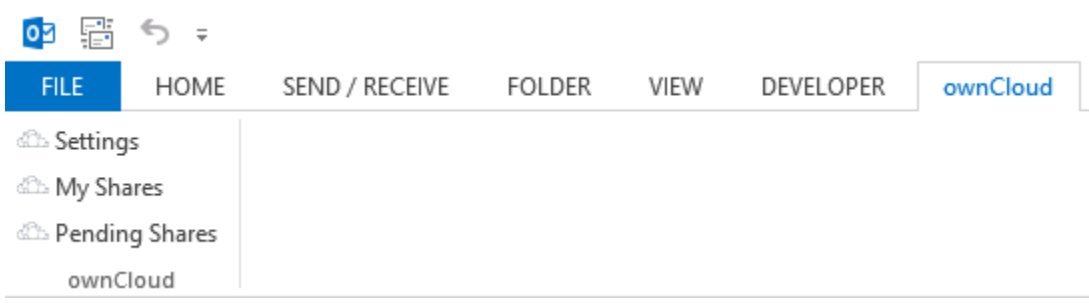

For the initial setup find the "Settings" button in the "ownCloud" tab. This will open the Connection Wizard

#### <span id="page-0-1"></span>**Connection Wizard**

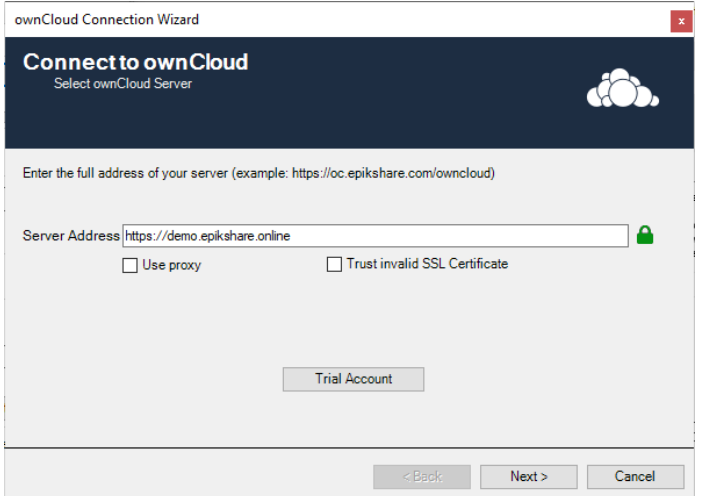

Enter the address to your owncloud server. Make sure to put the whole url to the "login" page (except the login or index.php bit).

- User Proxy: Check this if you have a proxy to reach the internet. You will have to configure this at a later stage
- Trust Invalid SSL Certificate: If you run your owncloud using a self signed certificate, make sure this is checked

#### <span id="page-0-2"></span>**Authentication**

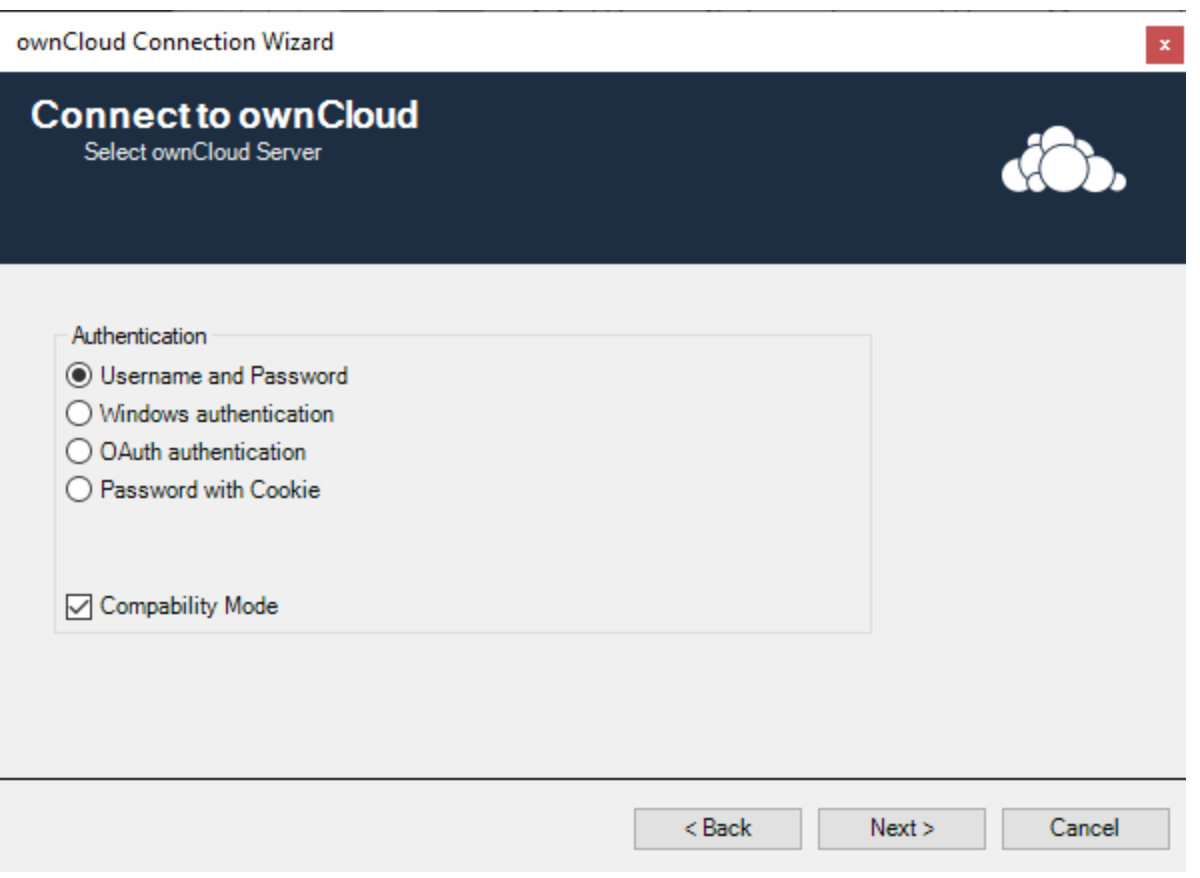

Make sure to select the right authentication method for your ownCloud server:

- Username/Password: default authentication using your owncloud username/password
- Windows authentication: Single sign on using your windows Account (Enterprise only)
- OAuth authentication: If OAuth is enabled on your ownCloud (this will open a oAuth Login window)
- Password with cookie: Same as Username/Password, but use the classical login flow

You can use compatibility mode if you have problems using login because. This adds some workarounds for older or non-standard ownCloud installations.

- Enter your User Name and your Password
- Click "Done"
- After the message "Connection Successful" click "Cancel" and restart your Outlook

If you use a proxy with username and password, select Proxy -> Custom

- After a successful connection test, your license is being verified and if it fails you will be sent to the License Dialog
- To install a valid license or activate a demo license click OK

<span id="page-1-0"></span>License Setup

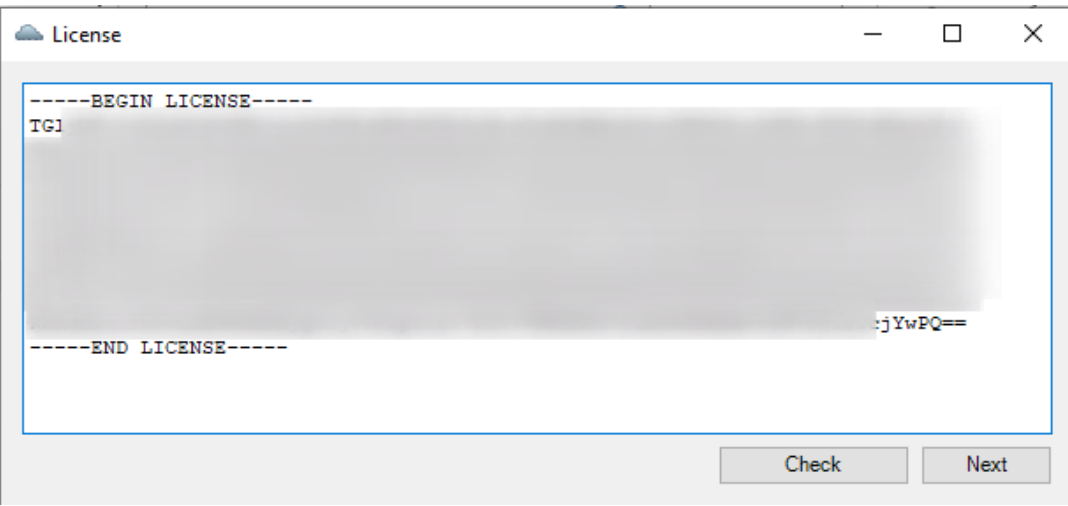

• Insert a valid license key or activate a "Demo Key"

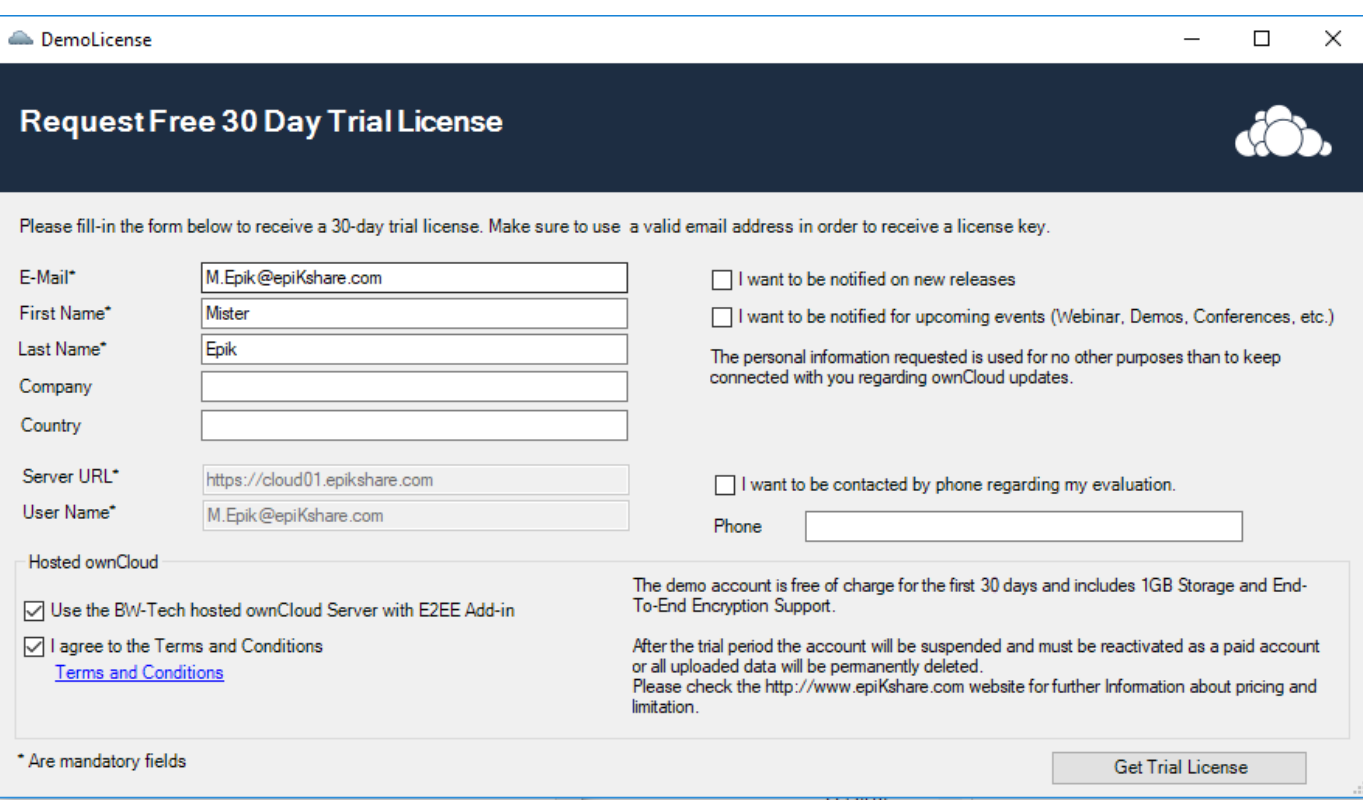

- Request your free 30Days Trial License
- Click "Get Trial License"

### <span id="page-2-0"></span>FAQ

#### <span id="page-2-1"></span>**I am receiving the Message "Connection Failed"**

This means that we cannot connect to the cloud server.

- Check your internet connection (try connecting to the cloud server using your web browser)
- Test your credentials
- Make sure you entered the correct proxy settings

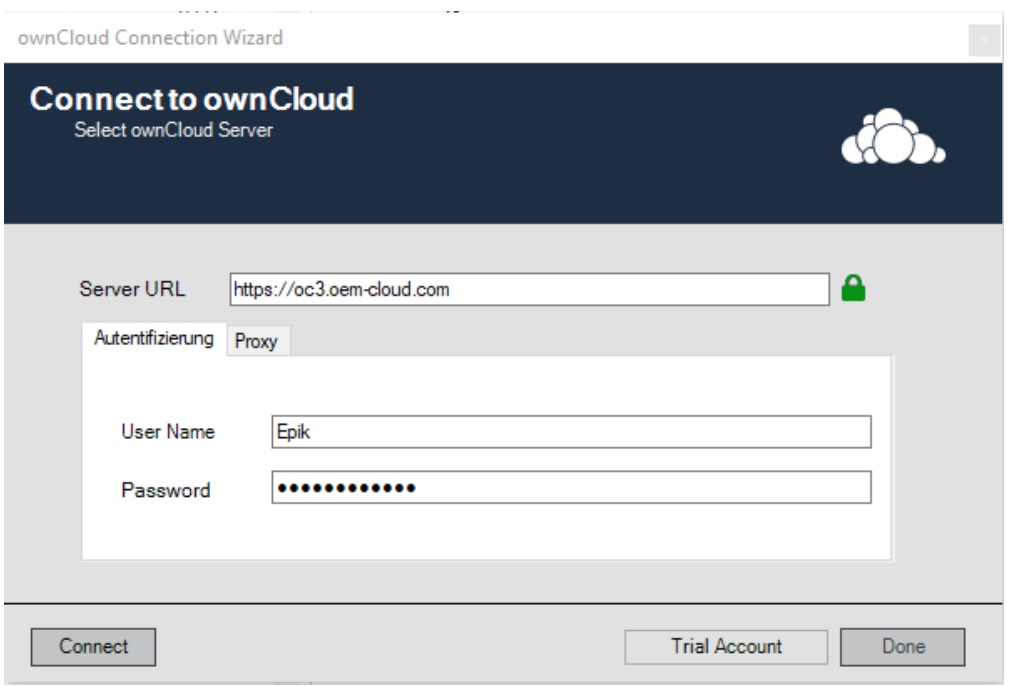

- When the initial connection was successful you should see the green message "Connection Successful"
- Restart your Microsoft Outlook

## <span id="page-3-0"></span>Share Settings

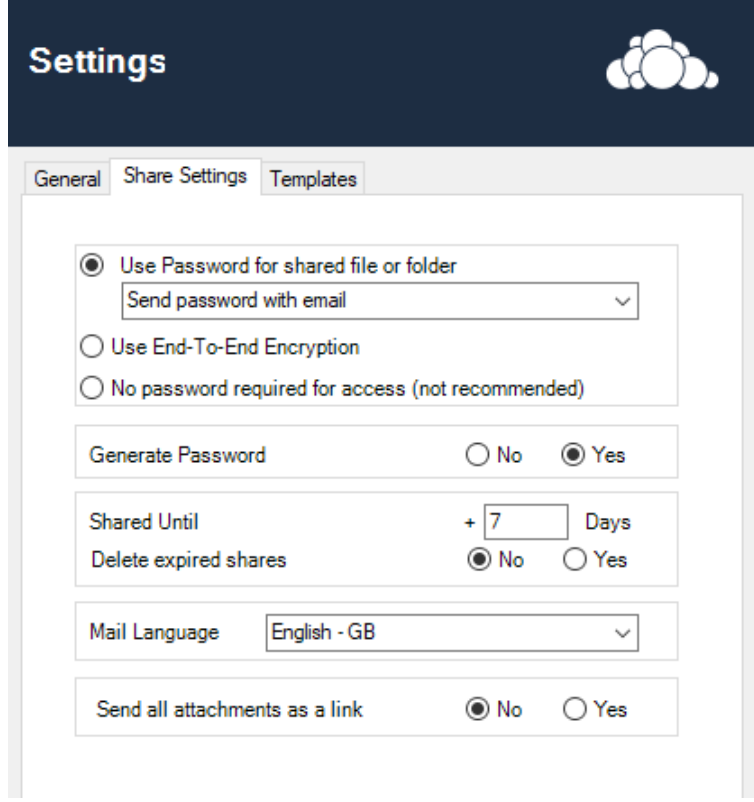

Use Password for shared file/Folder

- Use Password for shared file or folder Send password with email Send password via separate email С Send password with email Send password to sender ОN Send password to sender and recipient No automatic password sending
	- Send password via separate email: When you share a file or folder, a separate E-Mail with a Password will be created in the background and sent automatically after creation
	- Send password with email: This option will send the file or folders passwort within the same email
	- $\bullet$ Send password to sender: Send the password to the sender (=you)
	- Send password to sender and recipient: Creates 2 E-Mails containing the password. One for the sender (=you) and the recipient
	- No automatic Password sending: This Option use a password, but it dosn`t send the password by mail, you will have to manually notify the recipient of the password
- Generate Password: When this option is enabled, a password will be created automatically for a new share
- Shared Until: The Share will be available for this number of days by default
- Delete expired Shares: if enabled, expired shares will be deleted from the owncloud server
- Mail Language: A pre-written text is inserted into the email in the selected language (also used for the password mail)
- Send all attachments as link: If enabled any attachment will be uploaded automatically on send

### <span id="page-4-0"></span>Template Settings

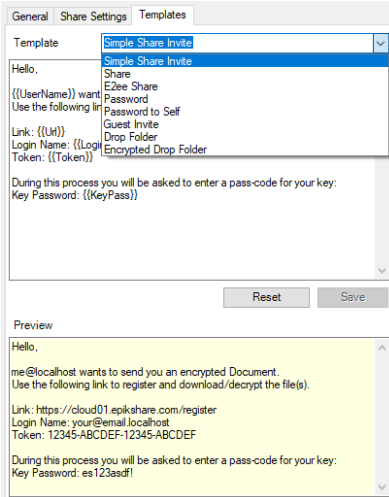

You can adjust all Templates that are used when sending a mail. A preview will be generated to show how the placeholders are used.